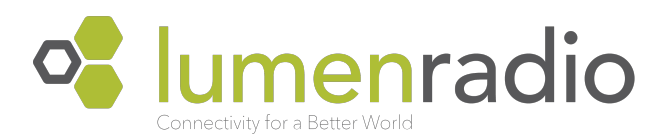

# CRMX Firmware Updates

Instructions for updating firmware on CRMX products Rev. B - 25 July 2016

## General

This document describes the procedures involved in performing a firmware update of LumenRadio CRMX products. For third-party products with integrated LumenRadio technology, please contact the original equipment manufacturer for specific instructions on how to update your product.

## Products

The instructions in this document applies to all CRMX products. All products shall be updated either over the Ethernet port, DMX interface or sometimes wirelessly. Which method that applies to which product is given in the table below:

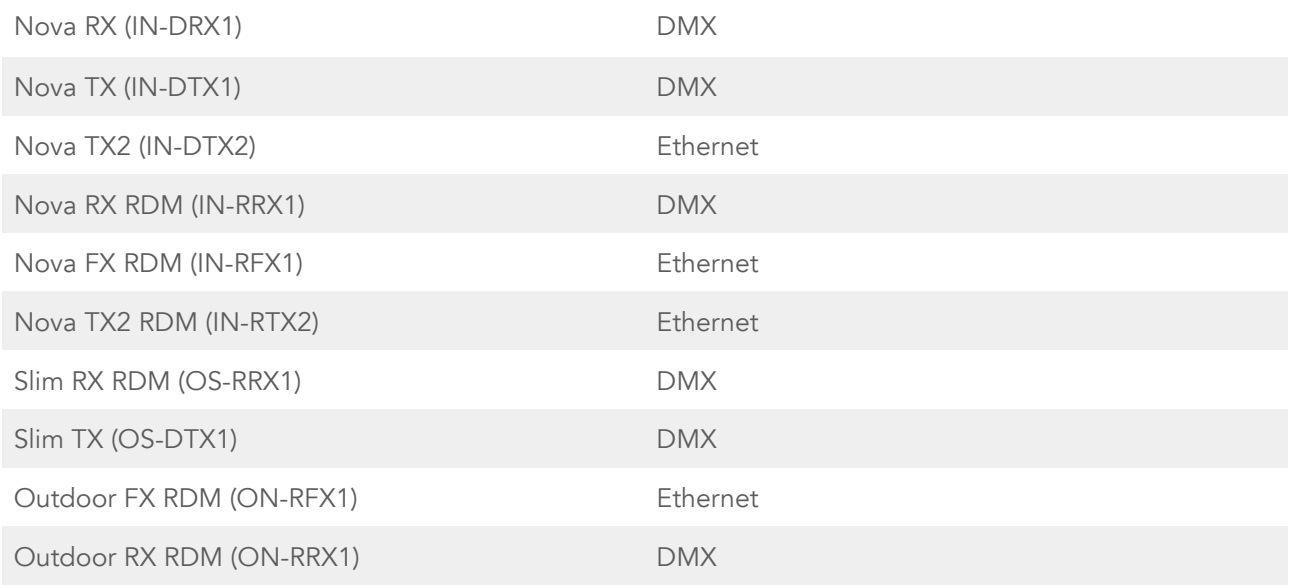

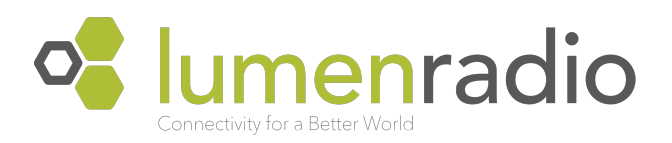

# Update procedure

The latest version of firmware for all CRMX products as well as the CRMX Firmware Updater [application needed to perform the actual firmware update is available at: www.lumenradio.com/](http://www.lumenradio.com/downloads) downloads.

Firmware files are distributed in .crmx format. These files shall not be opened or modified with any other application than the CRMX Firmware Updater. Attempting to open the firmware files with any other application can render the files unusable.

## Ethernet

To perform a firmware update of an Ethernet enabled product, connect the unit to your computer via a straight Ethernet cable. Do not attempt to perform a firmware update over a wireless (WiFi) network. If necessary, the IP settings for the unit can be verified and changed in SuperNova.

### Instructions

- 1. Start the CRMX Firmware Updater application. The application will automatically discover and display any connected devices that can be updated. The current firmware version of each device is displayed within parenthesis next to its label.
- 2. Select the device you wish to update and press the 'Select Firmware' button.
- 3. Select the firmware that you wish to upload and the update procedure will start automatically. If the selected firmware does not match the selected product, a message will be displayed and the update procedure aborts.
- 4. During the update procedure, the progress bar will incrementally be filled while the firmware files are being uploaded to the unit. Once uploaded, the progress bar will change appearance while the unit is being flashed and restarted. Do not power of the unit during this operation!
- 5. When the update procedure is complete, a dialog will be displayed. The unit is now ready to be used.

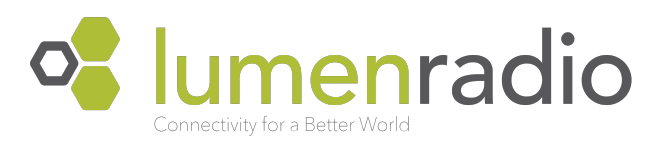

## DMX

To perform a firmware update of a unit over the DMX interface, you will need a special update cable between your computer and the unit. This cable can be ordered from LumenRadio (order no. 102-4001) or any official LumenRadio distributor.

#### Driver installation

Connect the update cable to a free USB port on your computer. Drivers for the cable should be installed automatically and the cable will be presented as a COM port. If the cable cannot be automatically identified, drivers can be downloaded from [www.ftdichip.com](http://www.ftdichip.com). Select the driver most appropriate for your operating system.

#### Instructions

- 1. Power off the unit that you wish to update
- 2. Connect the update cable's XLR connector to the DMX port of the unit
- 3. Press and hold the Link button on the unit while simultaneously connecting the power cable to the unit.
- 4. Start the CRMX Firmware Updater. The application will automatically discover and display any connected devices that can be updated. The current firmware version of each device is displayed within parenthesis next to its label.
- 5. Select the device you wish to update and press the 'Select Firmware' button.
- 6. Select the firmware that you wish to upload and the update procedure will start automatically. If the selected firmware does not match the selected product, a message will be displayed and the update procedure aborts.
- 7. During the update procedure, the progress bar will incrementally be filled while the firmware files are being uploaded to the unit. Once uploaded, the progress bar will change appearance while the unit is being flashed and restarted. Do not power of the unit during this operation!
- 8. When the update procedure is complete, a dialog will be displayed. The unit is now ready to be used.